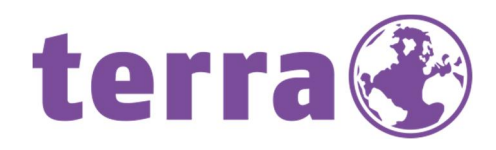

# ANDROID UPDATE

+ TERRA PAD 1004 O ANDROID 6.0

### **WORTMANN AG** IT. MADE IN GERMANY.

### Inhalt

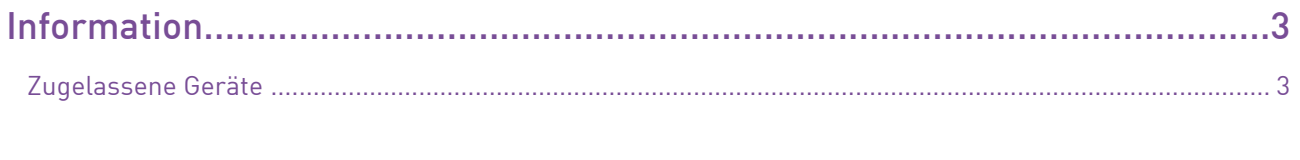

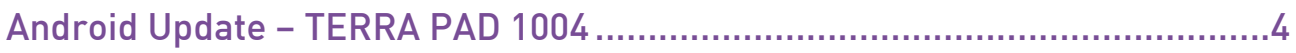

### Information

Sehr geehrter Kunde,

mit der vorliegenden Firmware erhalten Sie die Möglichkeit, die überarbeitete Androidversion 6.0 auf Ihr TERRA PAD aufspielen zu können.

Anbei ein paar Hinweise und Informationen, damit Sie das neue Betriebssystem sicher und schnell installieren können.

Bitte sichern Sie vorher Ihre Daten.

#### **Zugelassene Geräte**

Diese Firmwareversion darf nur für das TERRA PAD 1004 verwendet werden. Artikelnummer: 1220523 und 1220541.

Ihr Wortmann AG – Support!

## Android Update – TERRA PAD 1004

**Step 1:** Klick mit der rechten Maustaste auf "PAD 1004 - Android 6.0"

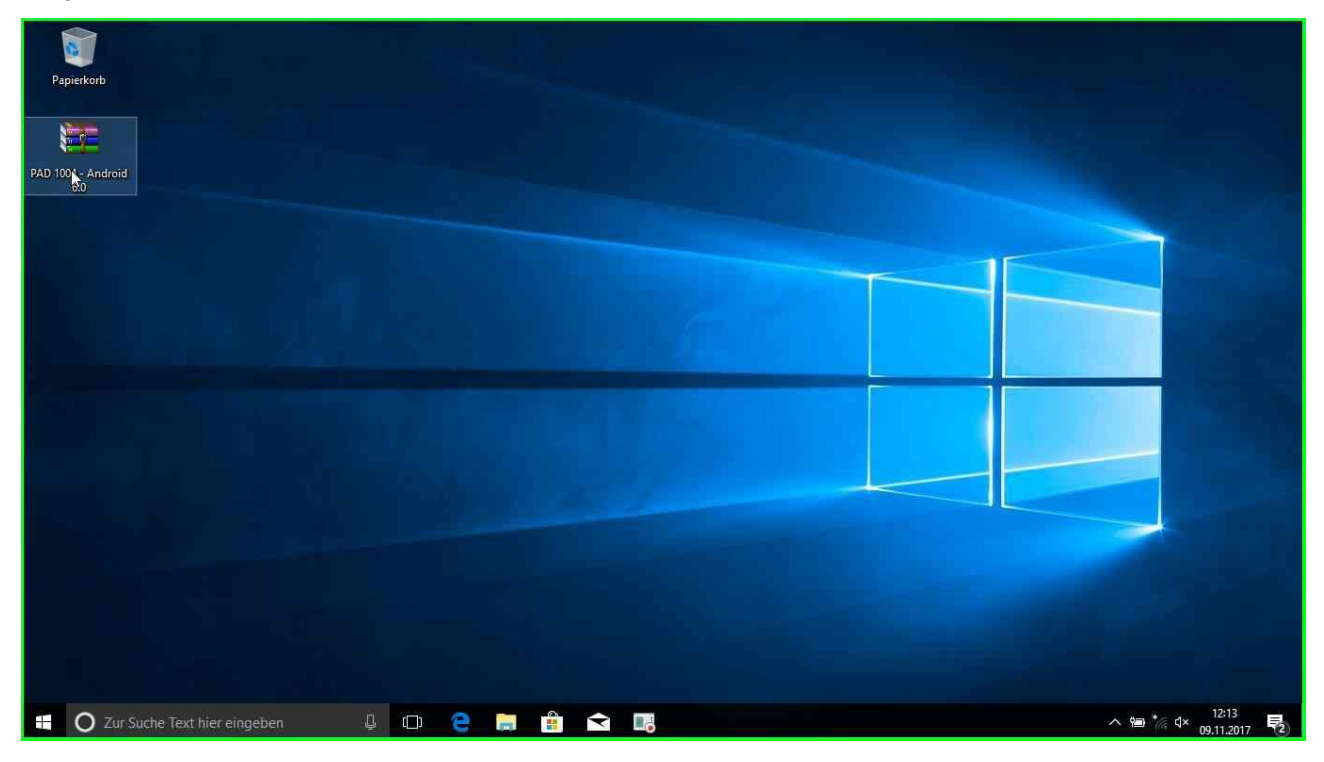

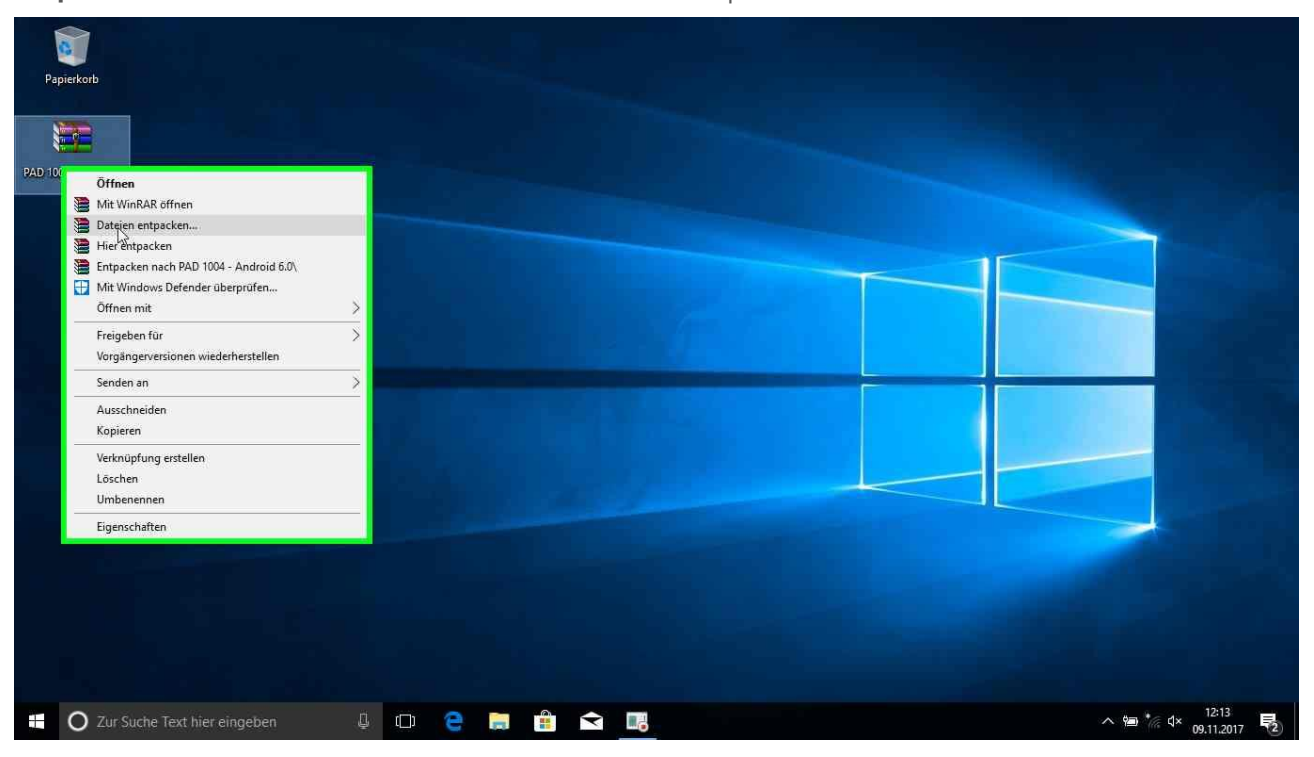

#### **Step 2:** Klick mit der linken Maustaste auf "Dateien entpacken…"

**Step 3:** Klick mit der linken Maustaste in "Entpacken: Zielverzeichnis und Optionen" auf "OK"

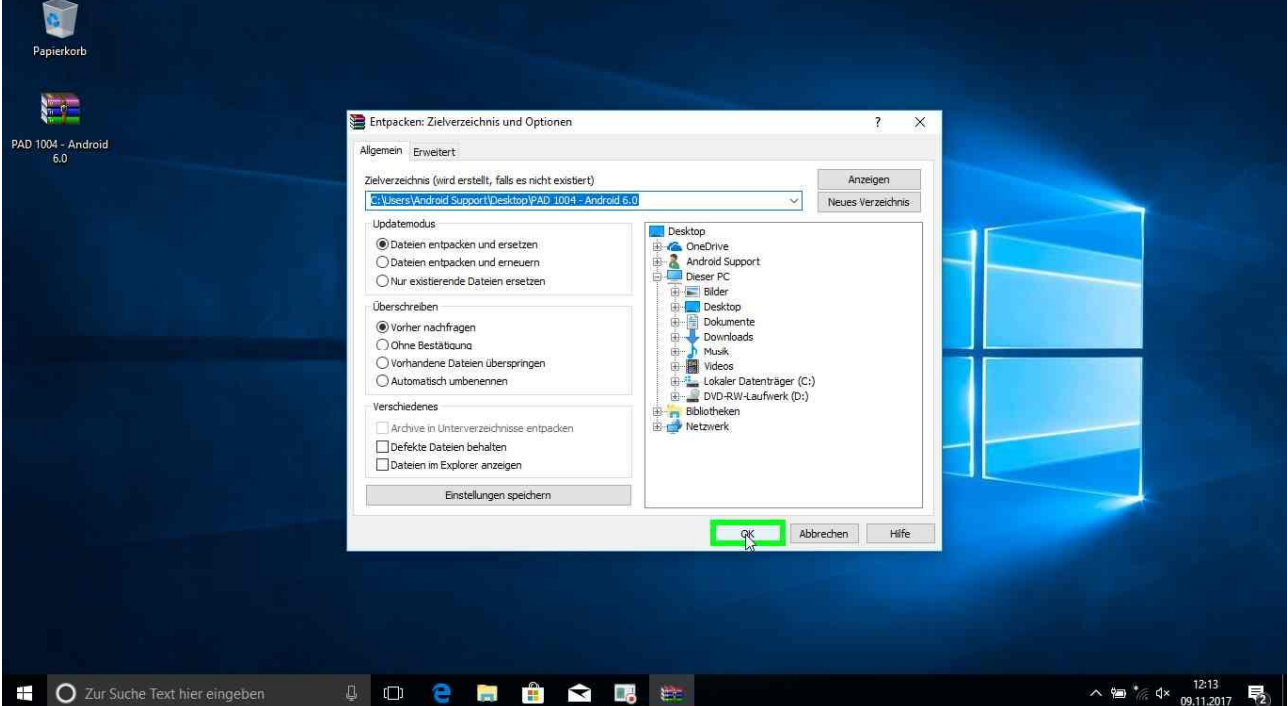

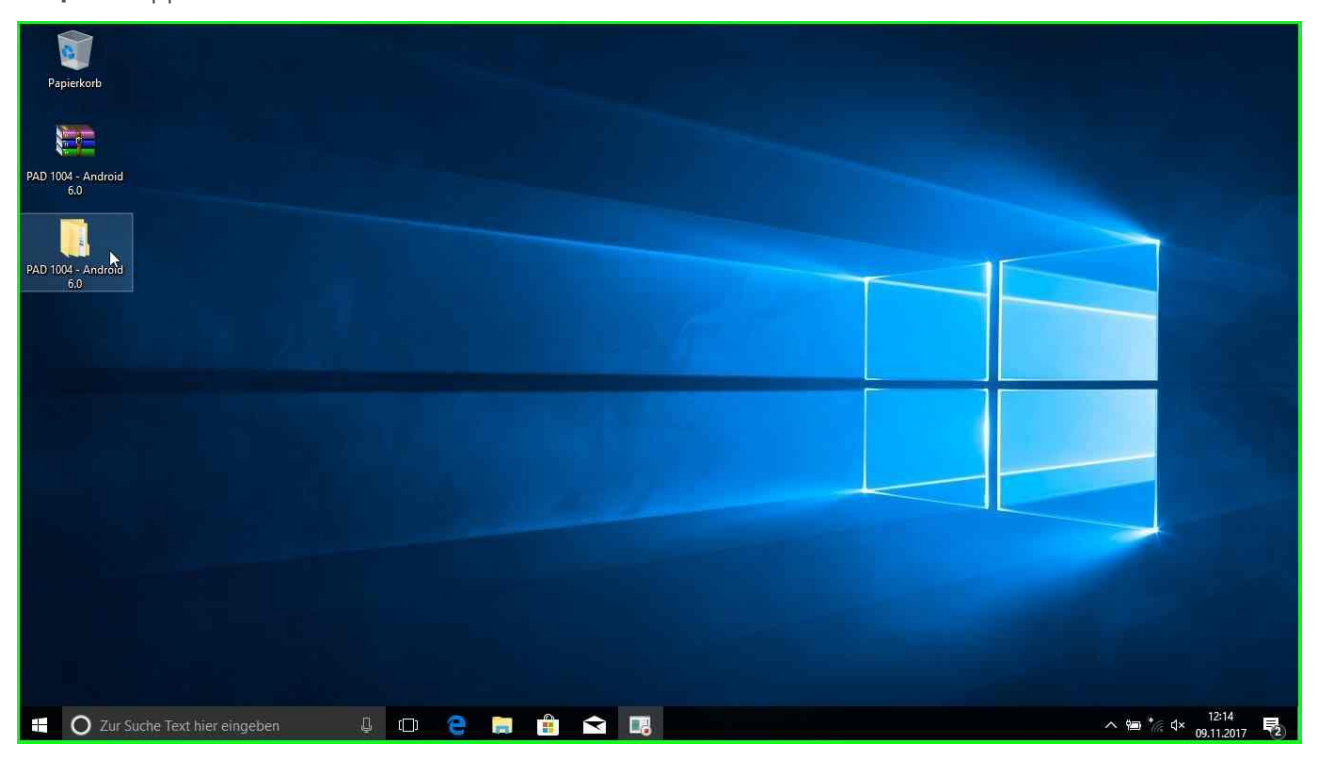

**Step 4:** Doppelklick links auf "PAD 1004 - Android 6.0"

**Step 5:** Doppelklick links auf "Driver v5.1632.00" in "PAD 1004 - Android 6.0"

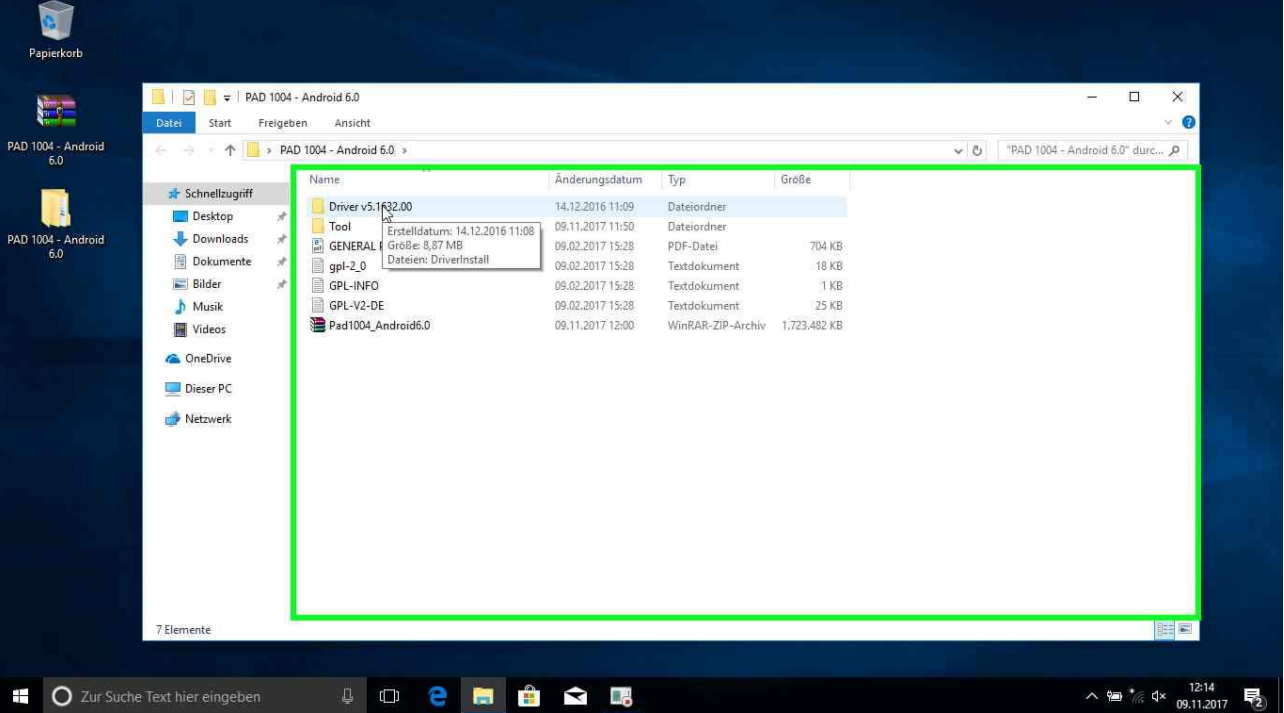

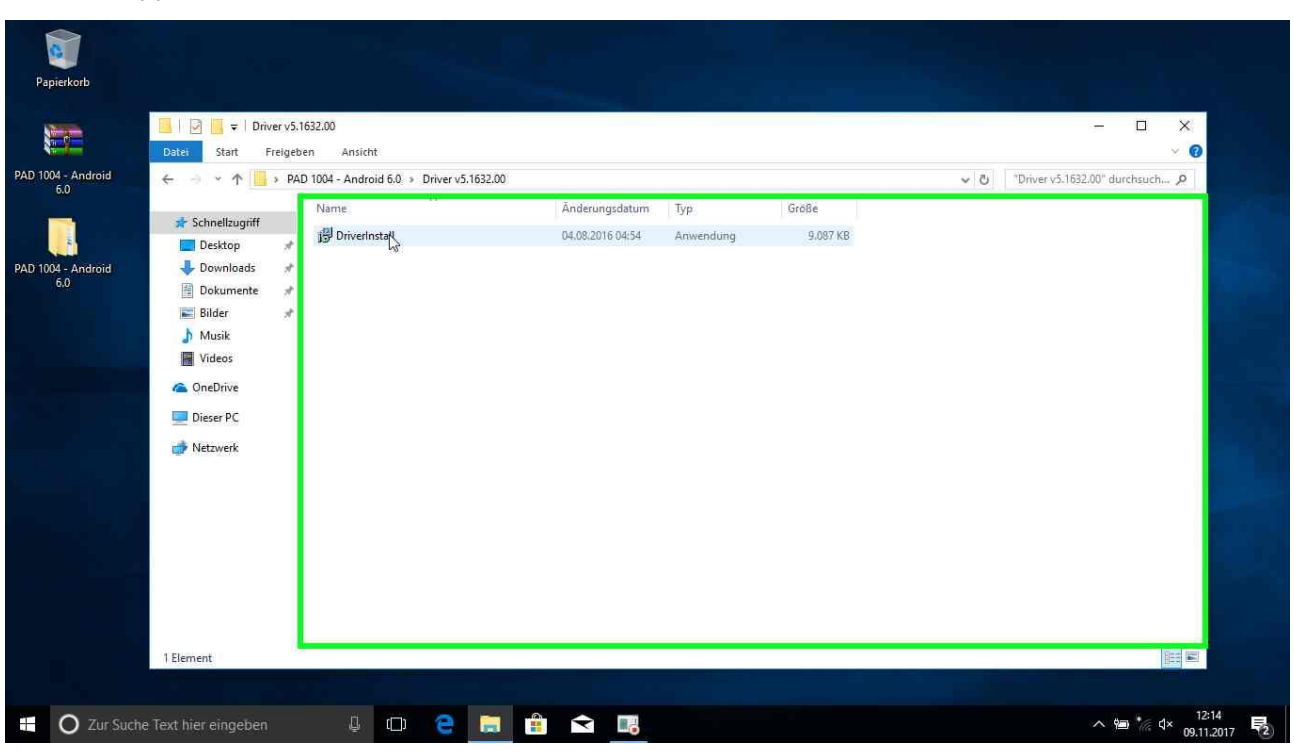

#### Step 6: Doppelklick links auf "DriverInstall" in "Driver v5.1632.00"

**Step 7:** Klick mit der linken Maustaste auf "Install" in "Setup"

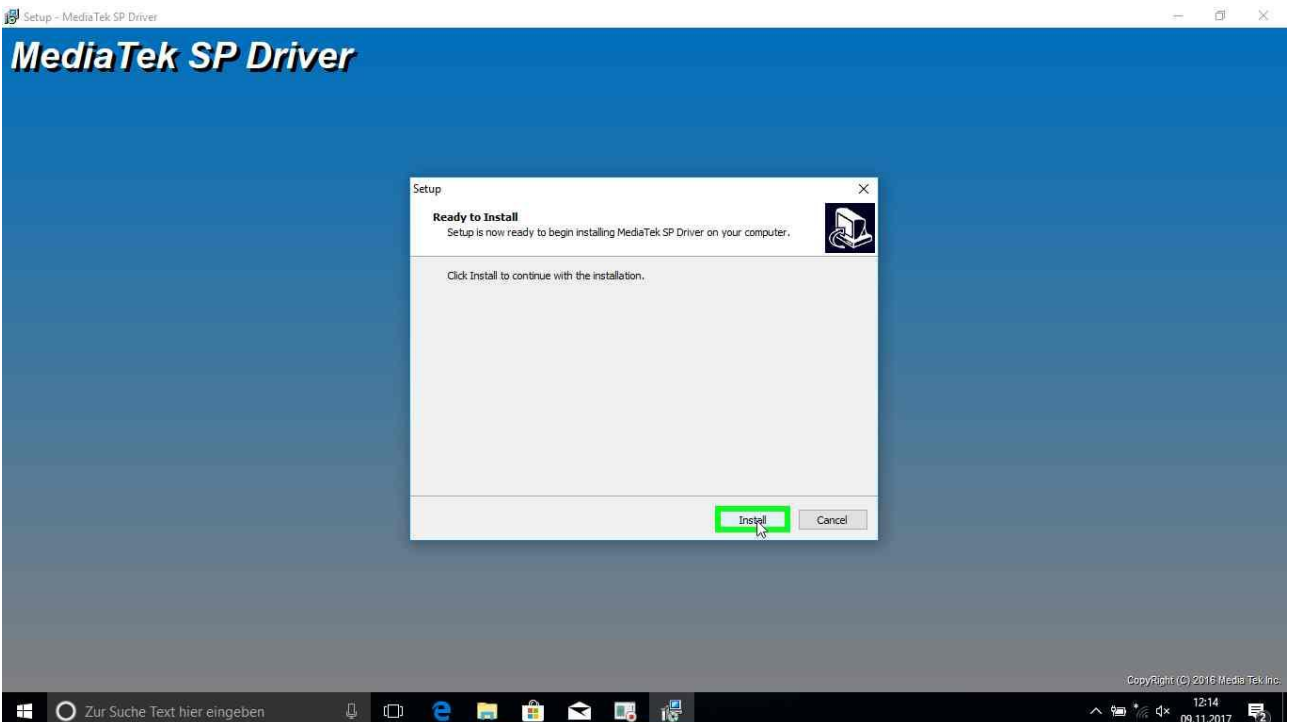

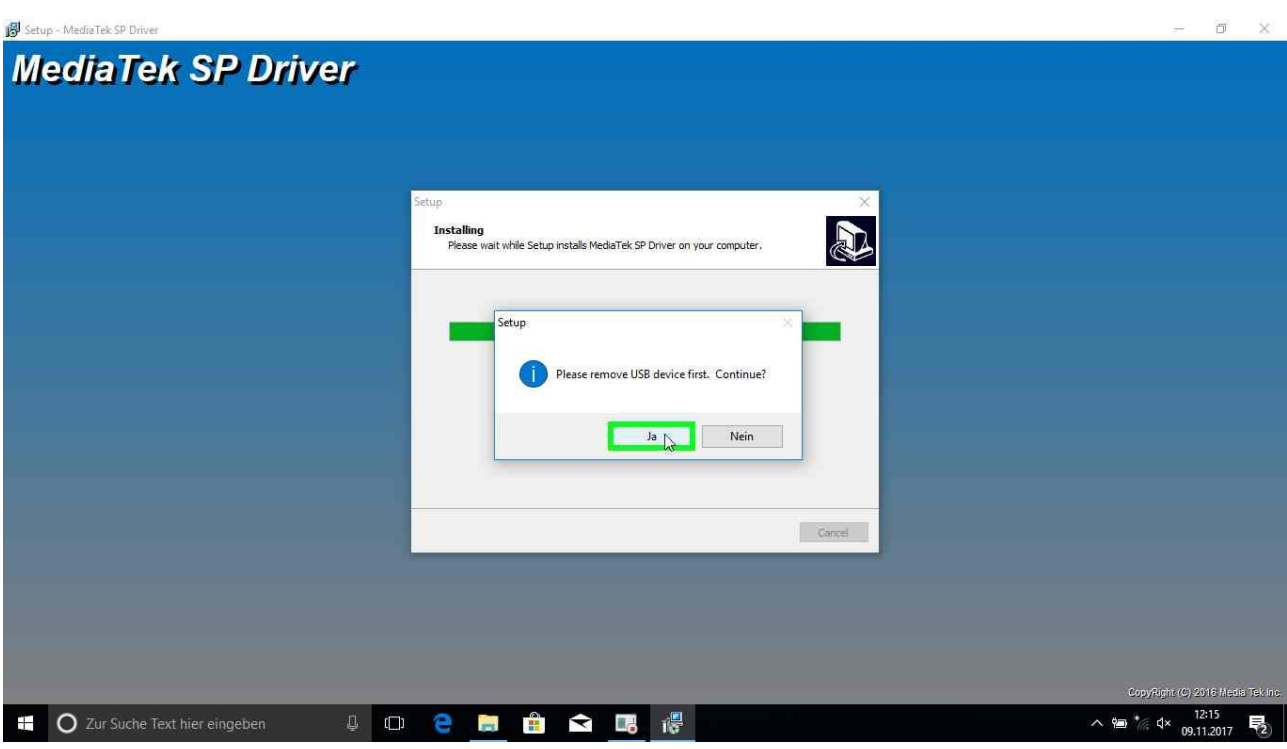

**Step 8:** Klick mit der linken Maustaste auf "Ja"

**Step 9:** Klick mit der linken Maustaste auf "OK"

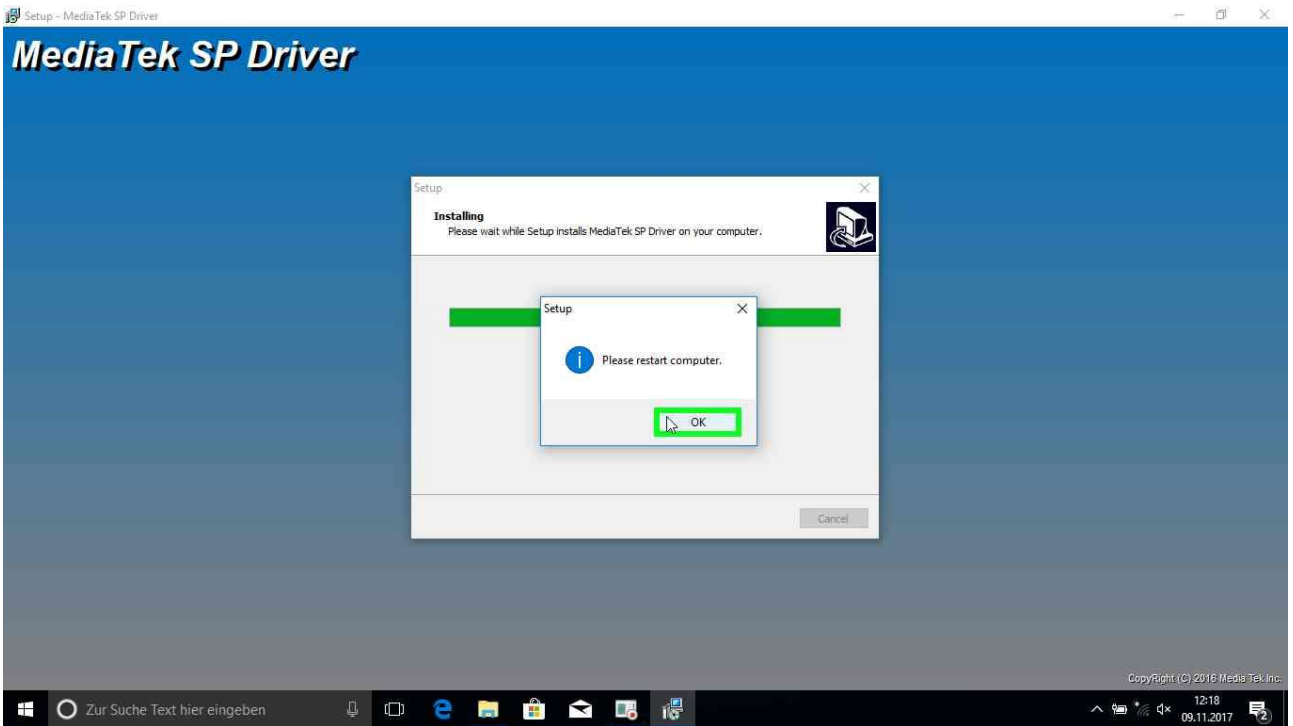

- Setup MediaTek SP Driver  $\Box$   $\times$ **MediaTek SP Driver** Setup Completing the MediaTek SP<br>Driver Setup Wizard **R** Setup has finished installing MediaTek SP Driver on your<br>computer. The application may be launched by selecting the<br>Installed shortcuts. Click Finish to exit Setup. Figish  $\begin{array}{c}\n\land \quad \text{Var}^* \quad \text{Var}^* & \quad \text{12:18} \\
\text{Var}^* & \text{Var}^* & \quad \text{09.11.2017}\n\end{array}$ **O** Zur Suche Text hier eingeben **SOCHOCR** 見
- **Step 10:** Klick mit der linken Maustaste auf "Finish"

#### **Neustart des Systems**

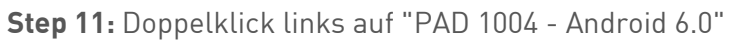

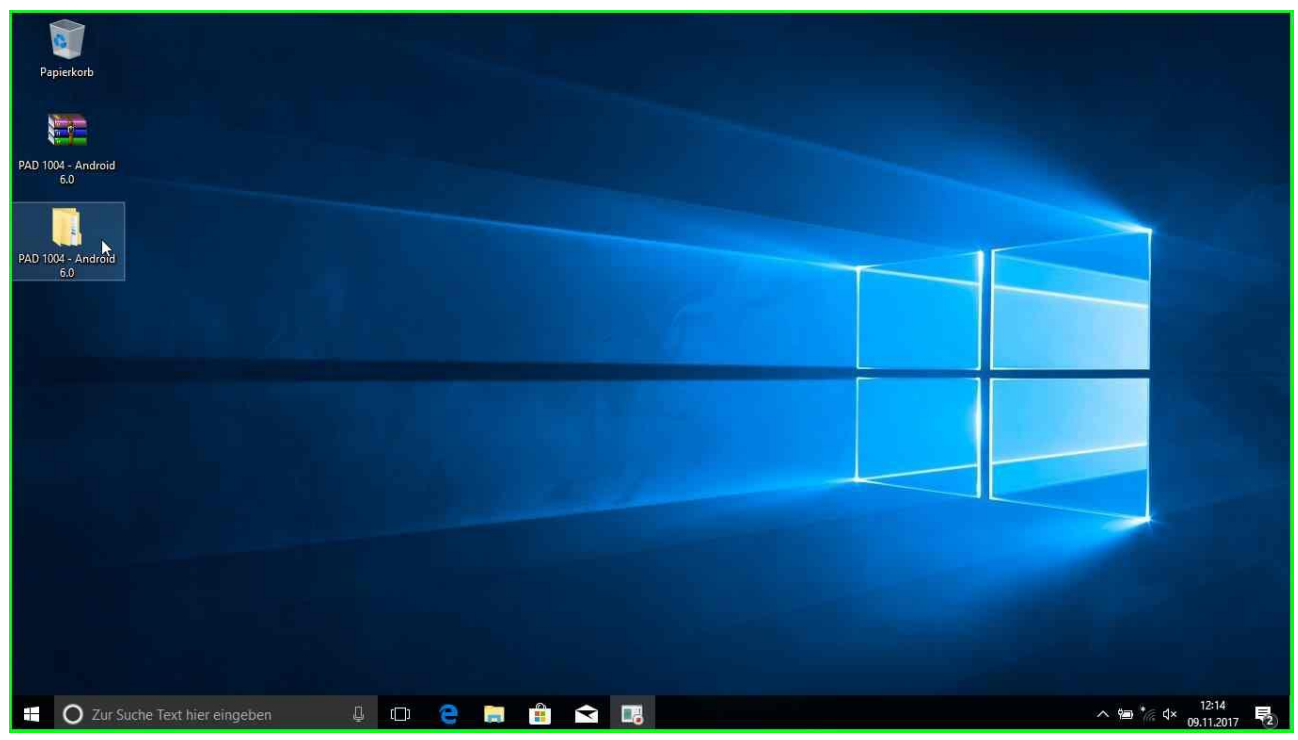

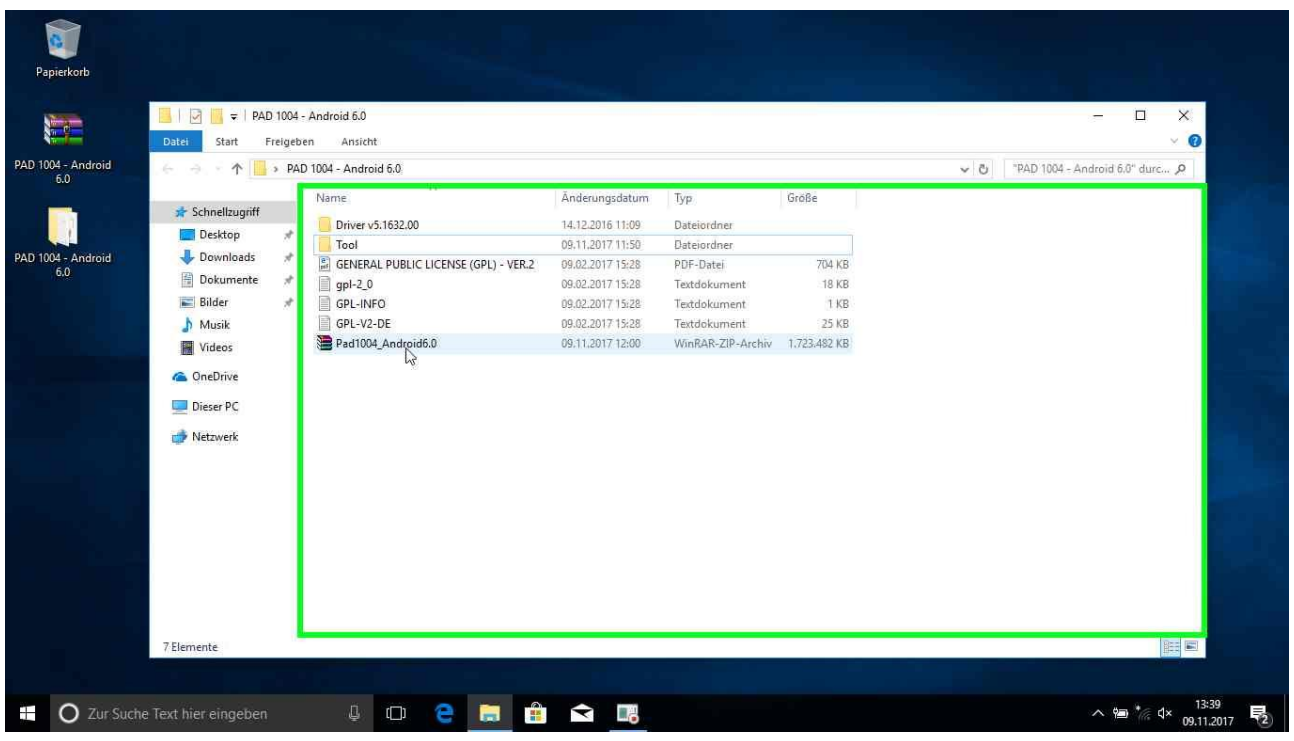

#### **Step 12:** Klick mit der rechten Maustaste auf "Pad1004\_Android6.0" in "PAD 1004 - Android 6.0"

**Step 13:** Klick mit der linken Maustaste auf "Dateien entpacken…"

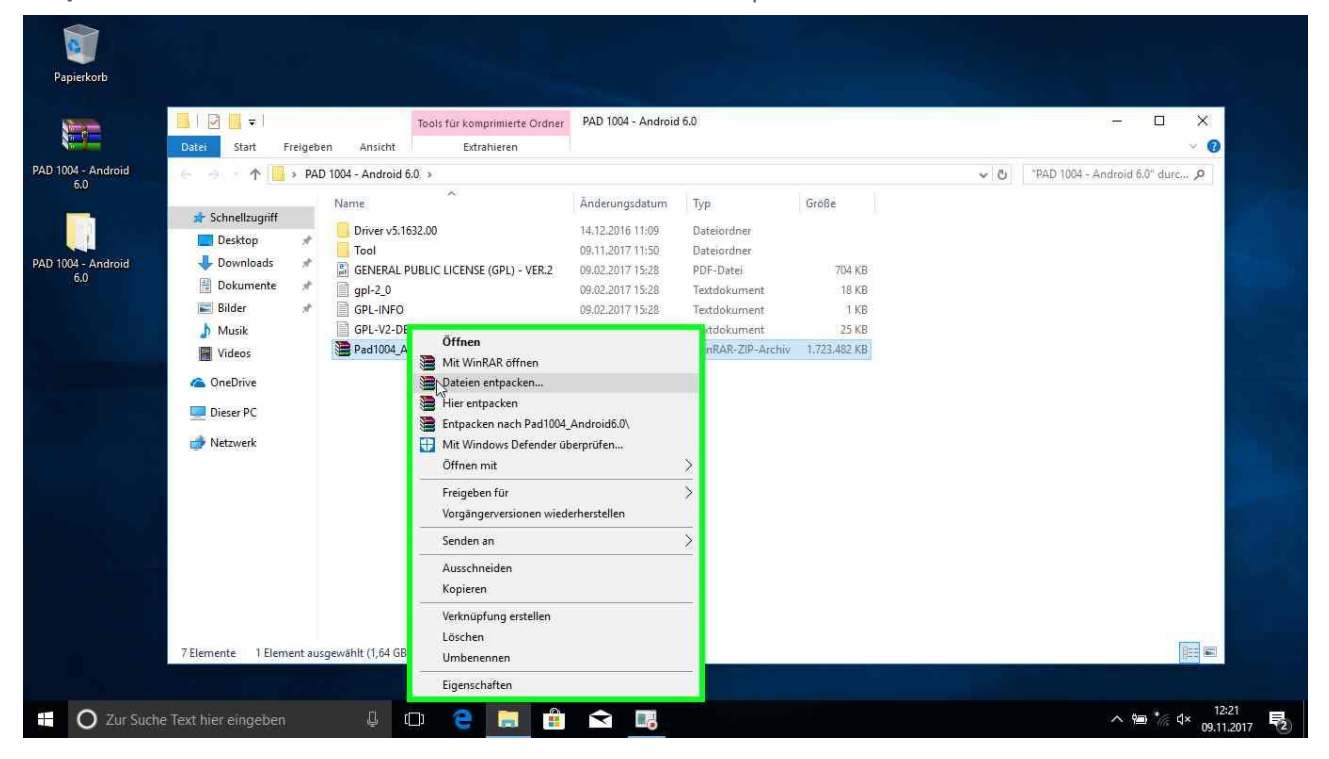

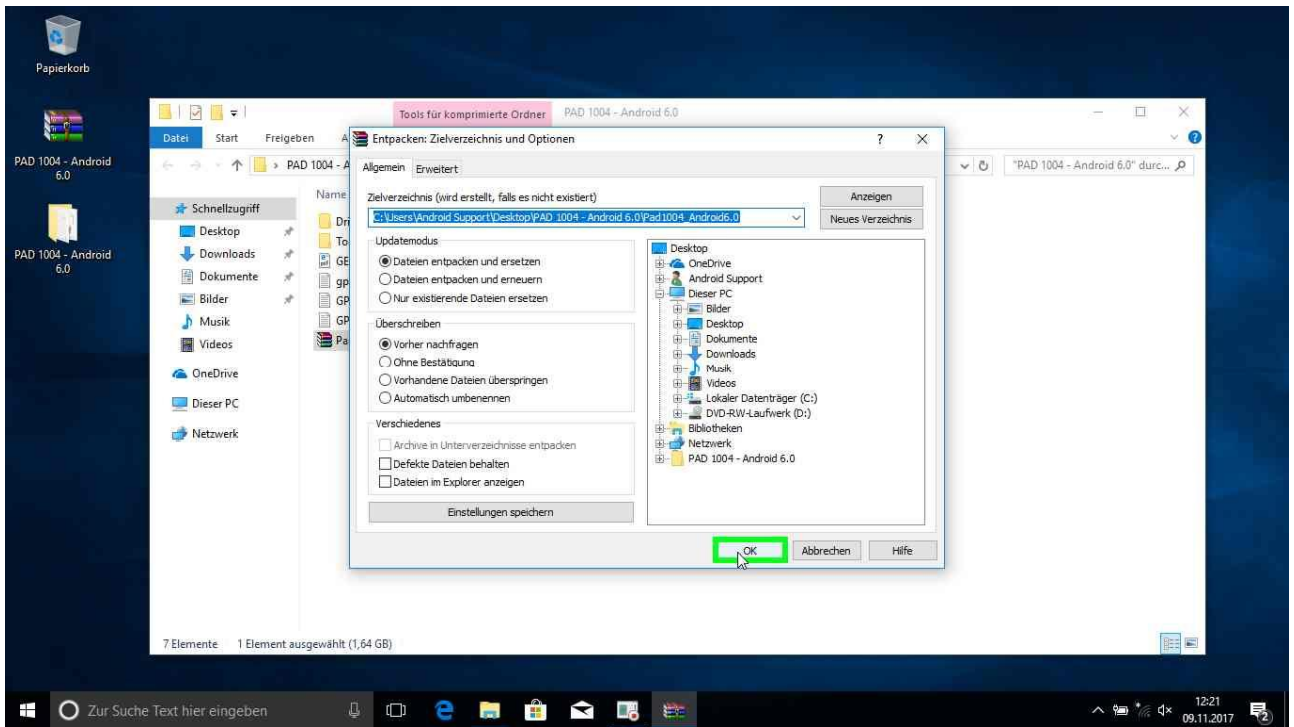

#### **Step 14:** Klick mit der linken Maustaste in "Entpacken: Zielverzeichnis und Optionen" auf "OK"

**Step 15:** Tastatureingabe "**androidupdate**" in "Passwort eingeben"

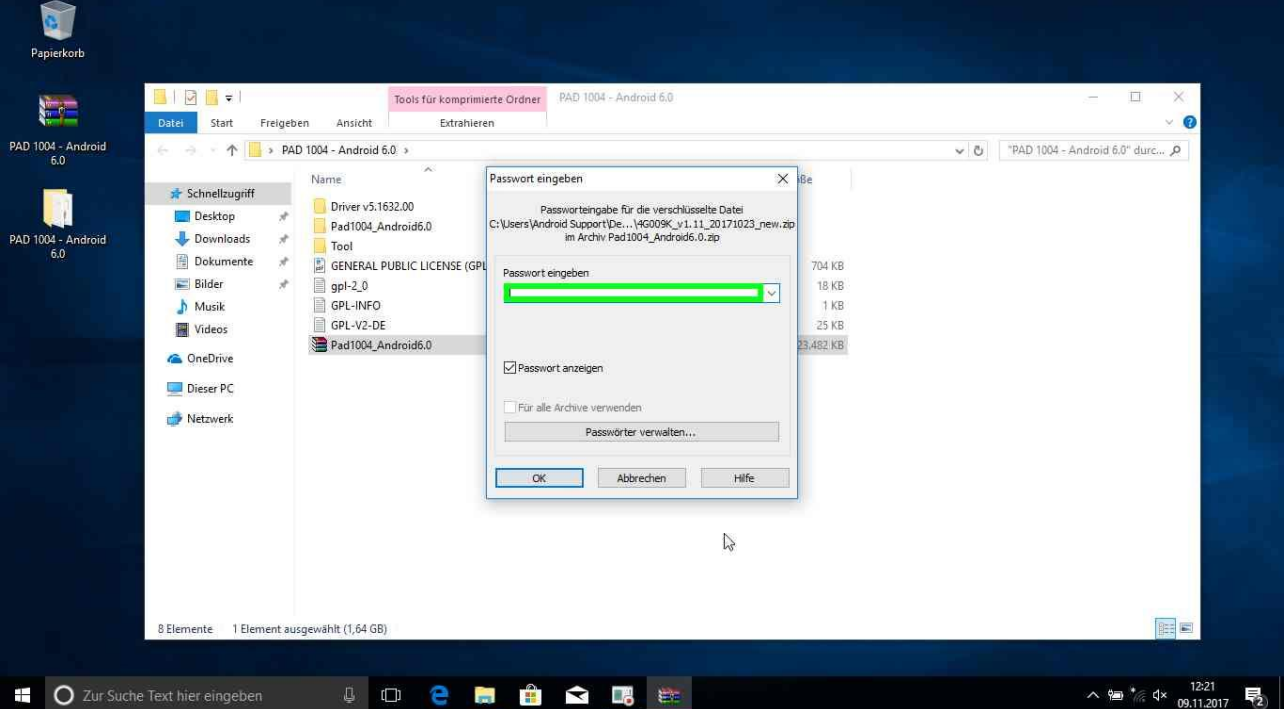

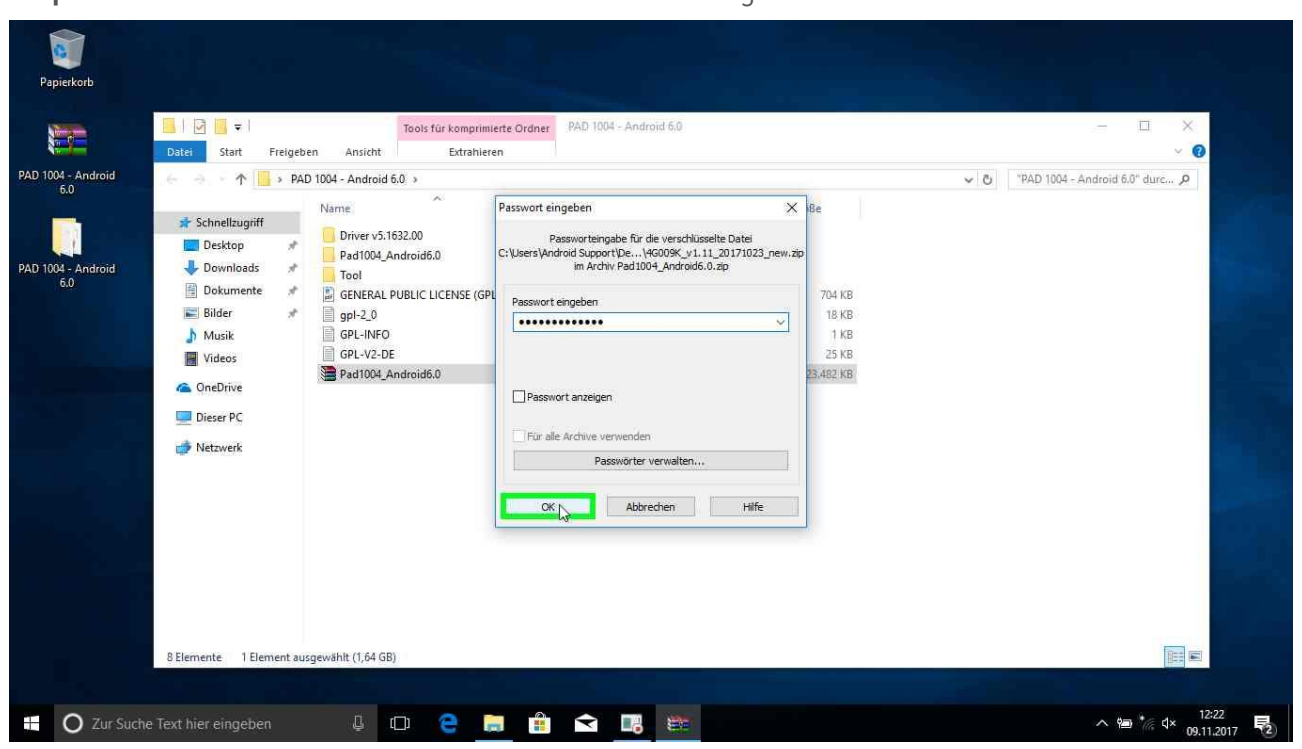

#### **Step 16:** Klick mit der linken Maustaste in "Passwort eingeben" auf "OK"

**Step 17:** Doppelklick links auf "Tool" in "PAD 1004 - Android 6.0"

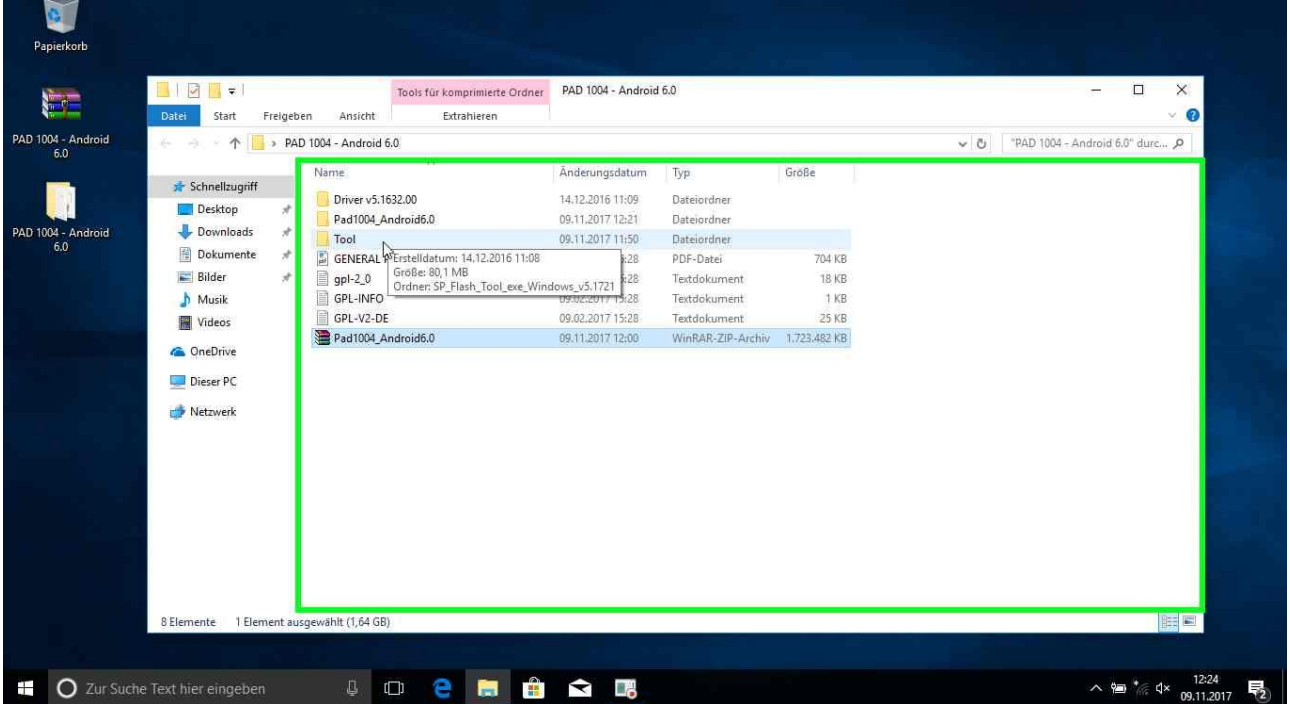

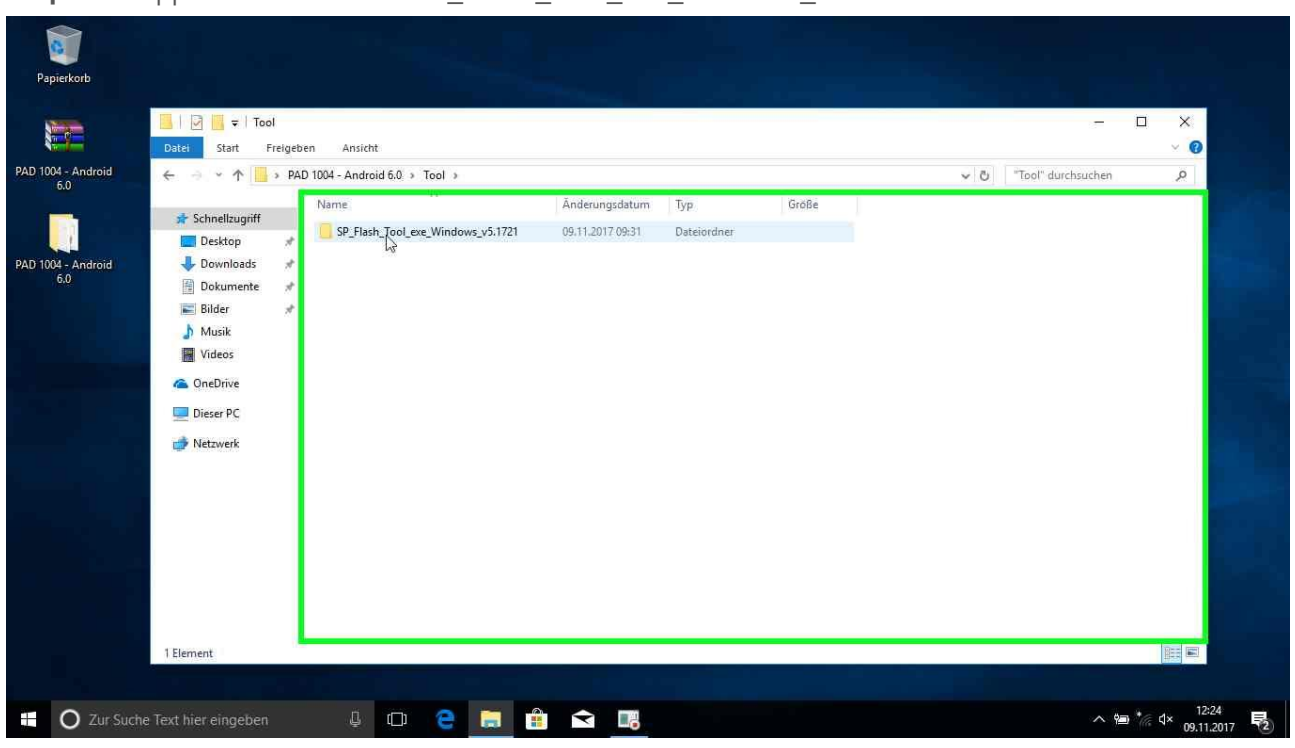

#### **Step 18:** Doppelklick links auf "SP\_Flash\_Tool\_exe\_Windows\_v5.1721" in "Tool"

**Step 19:** Doppelklick links auf "flash\_tool" in "SP\_Flash\_Tool\_exe\_Windows\_v5.1721"

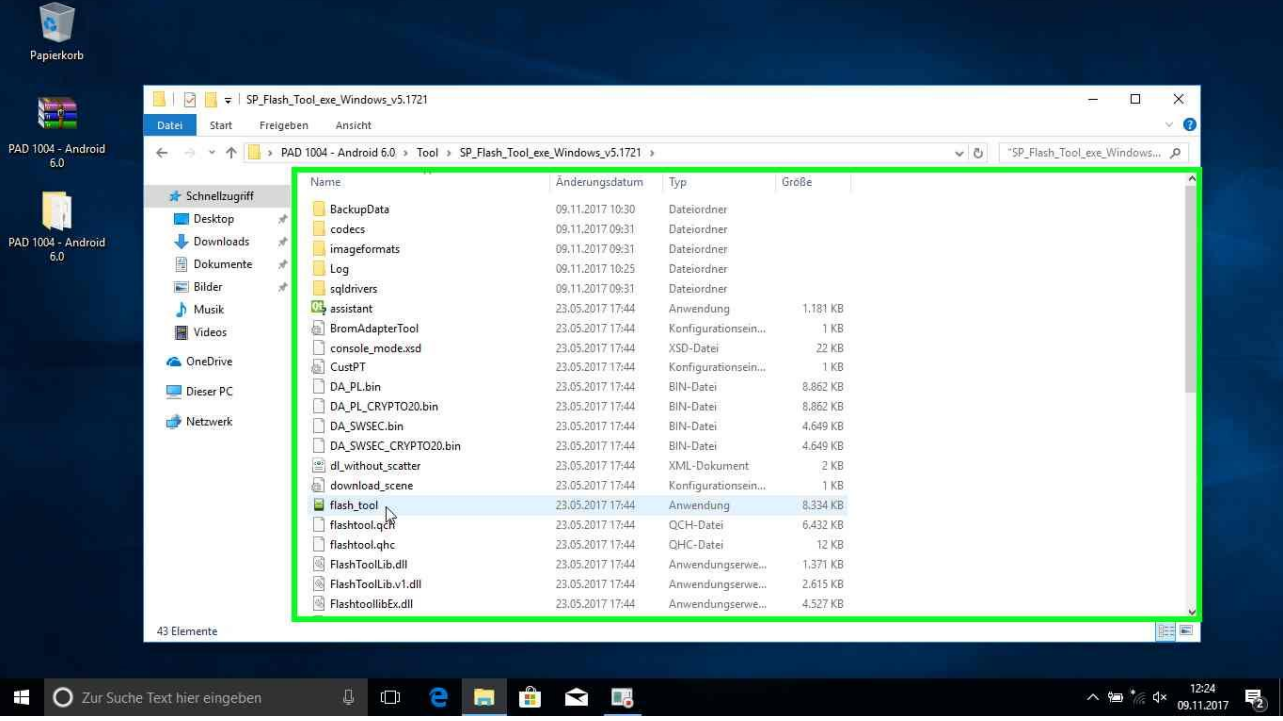

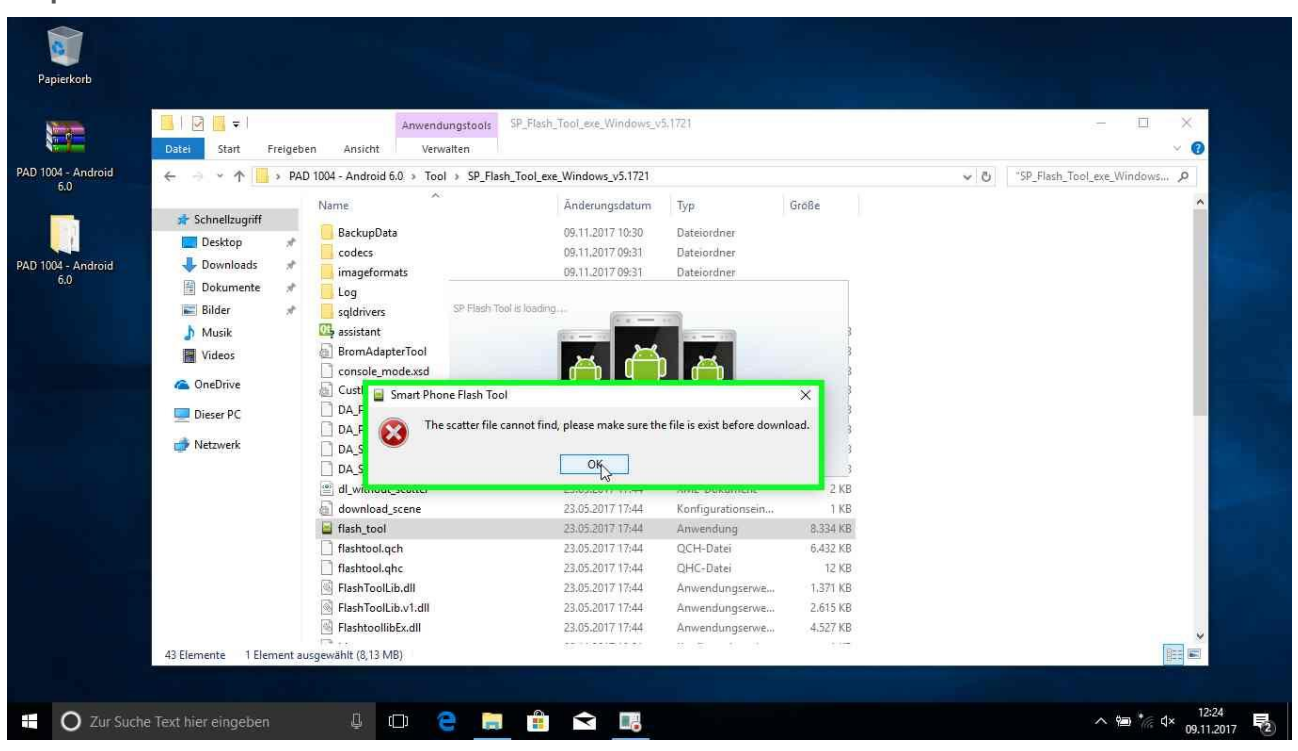

#### **Step 20:** Klick mit der linken Maustaste in "Smart Phone Flash Tool" auf "OK"

**Step 21:** Klick mit der linken Maustaste auf "choose" in "Smart Phone Flash Tool" **Zeile beachten: Scatter-loading File**

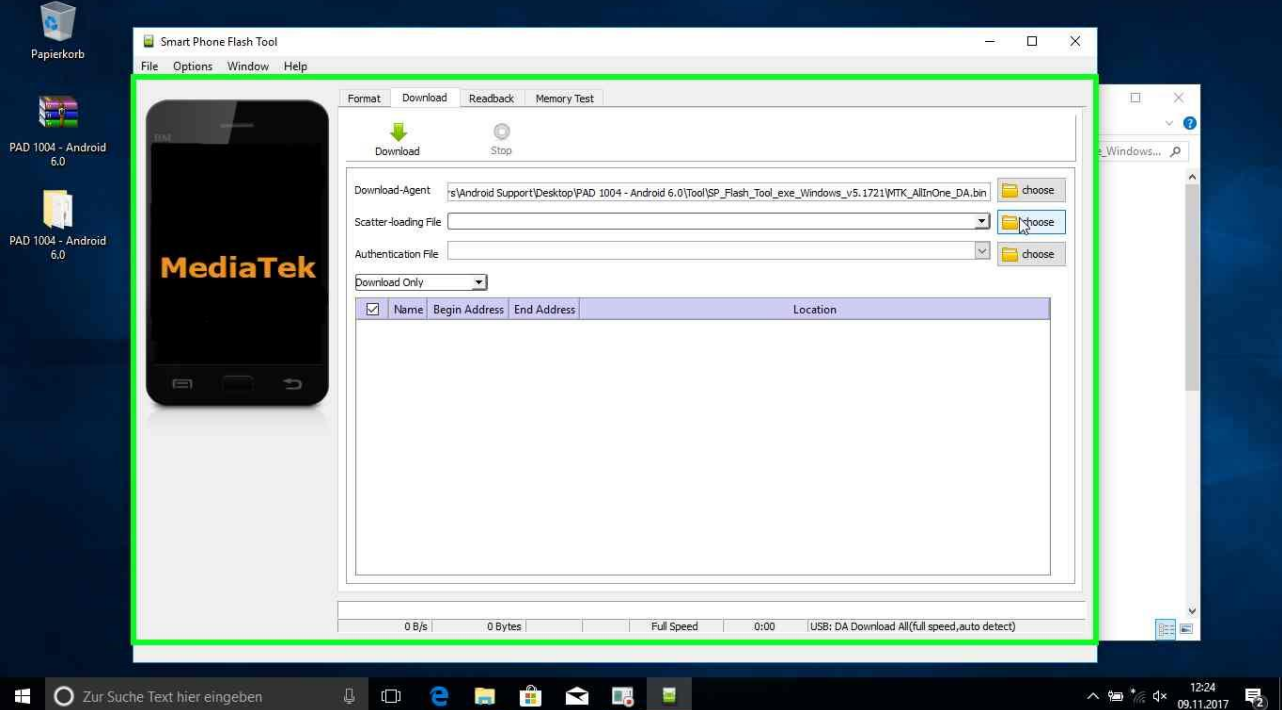

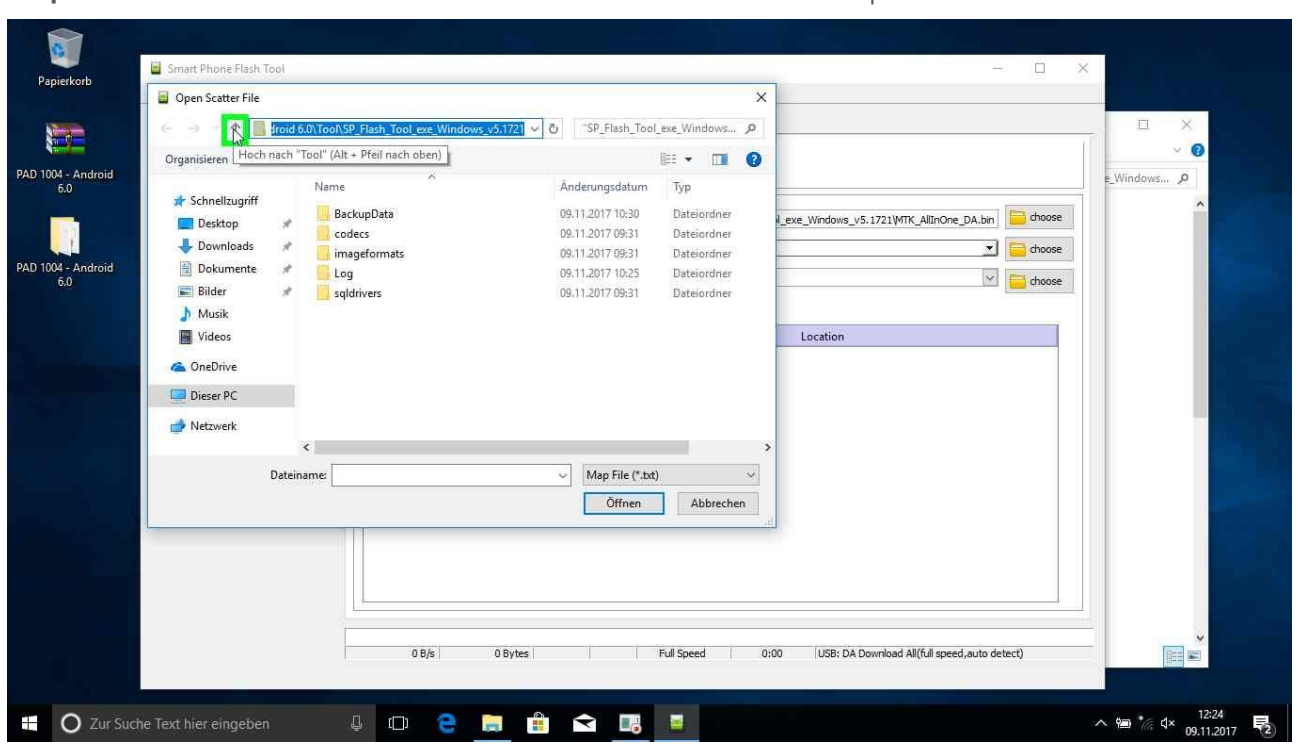

**Step 22:** Klick mit der linken Maustaste auf "Hoch nach Tool" in "Open Scatter File"

**Step 23:** Klick mit der linken Maustaste auf "Hoch nach PAD 1004 – Android 6.0" in "Open Scatter File"

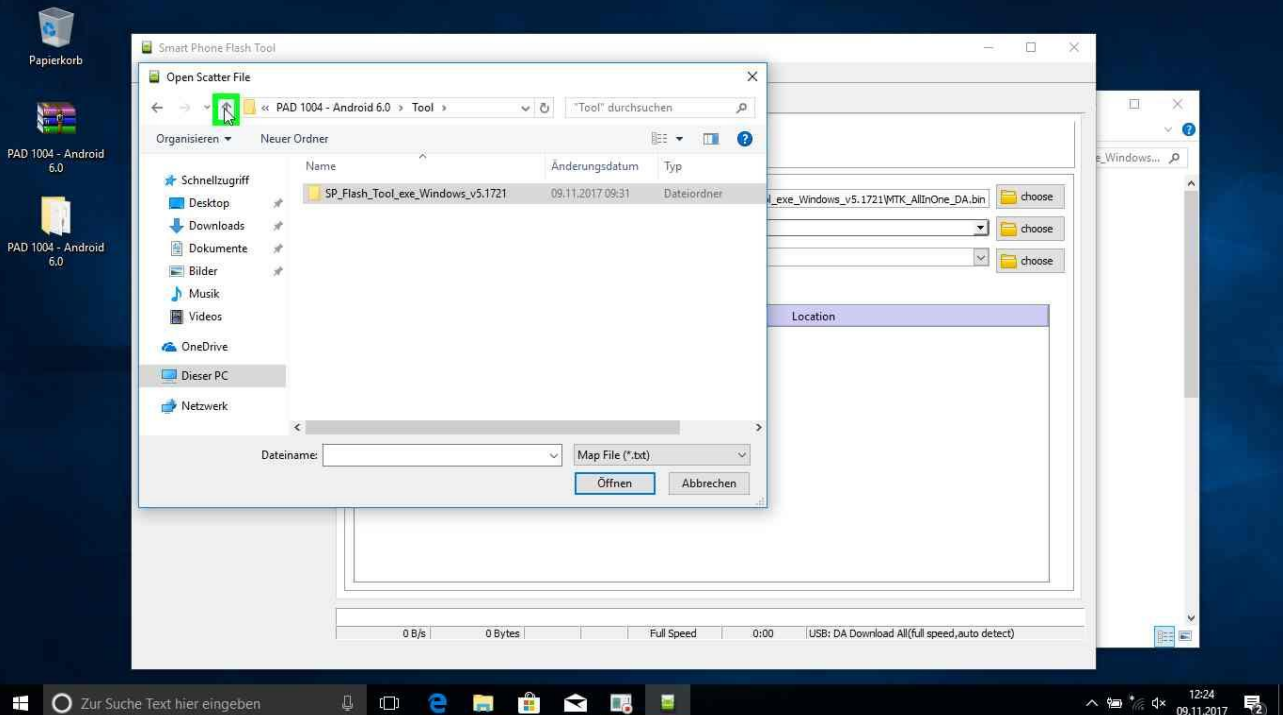

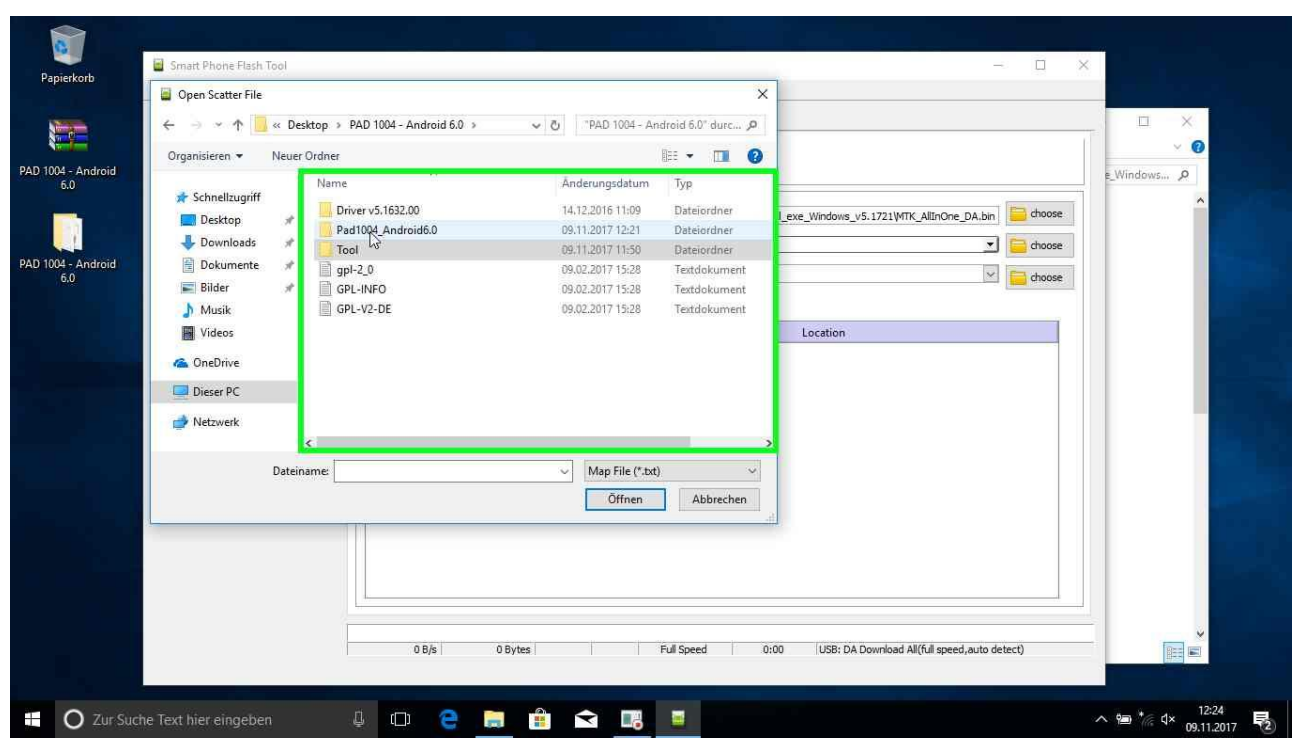

**Step 24:** Doppelklick links auf "Pad1004\_Android6.0" in "Open Scatter File"

**Step 25:** Doppelklick links auf "Pad1004\_Android6.0" in "Open Scatter File"

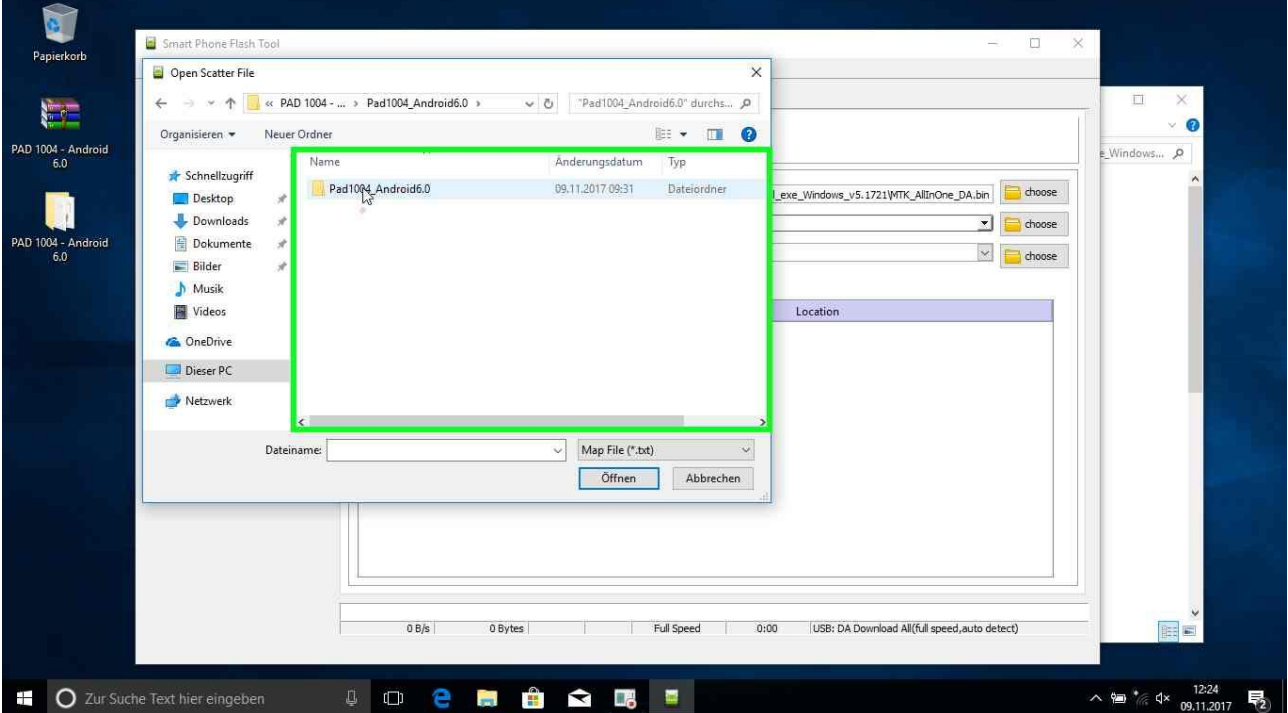

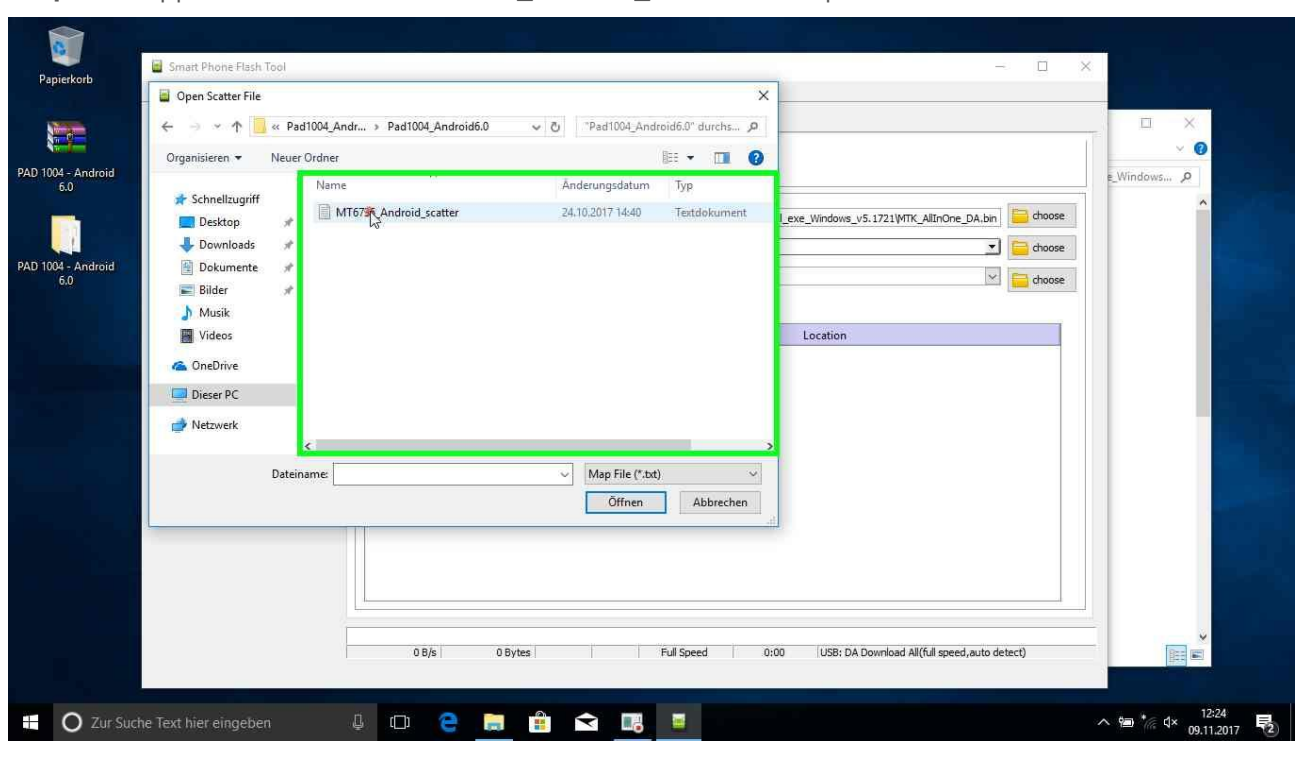

**Step 26:** Doppelklick links auf "MT6735\_Android\_scatter" in "Open Scatter File"

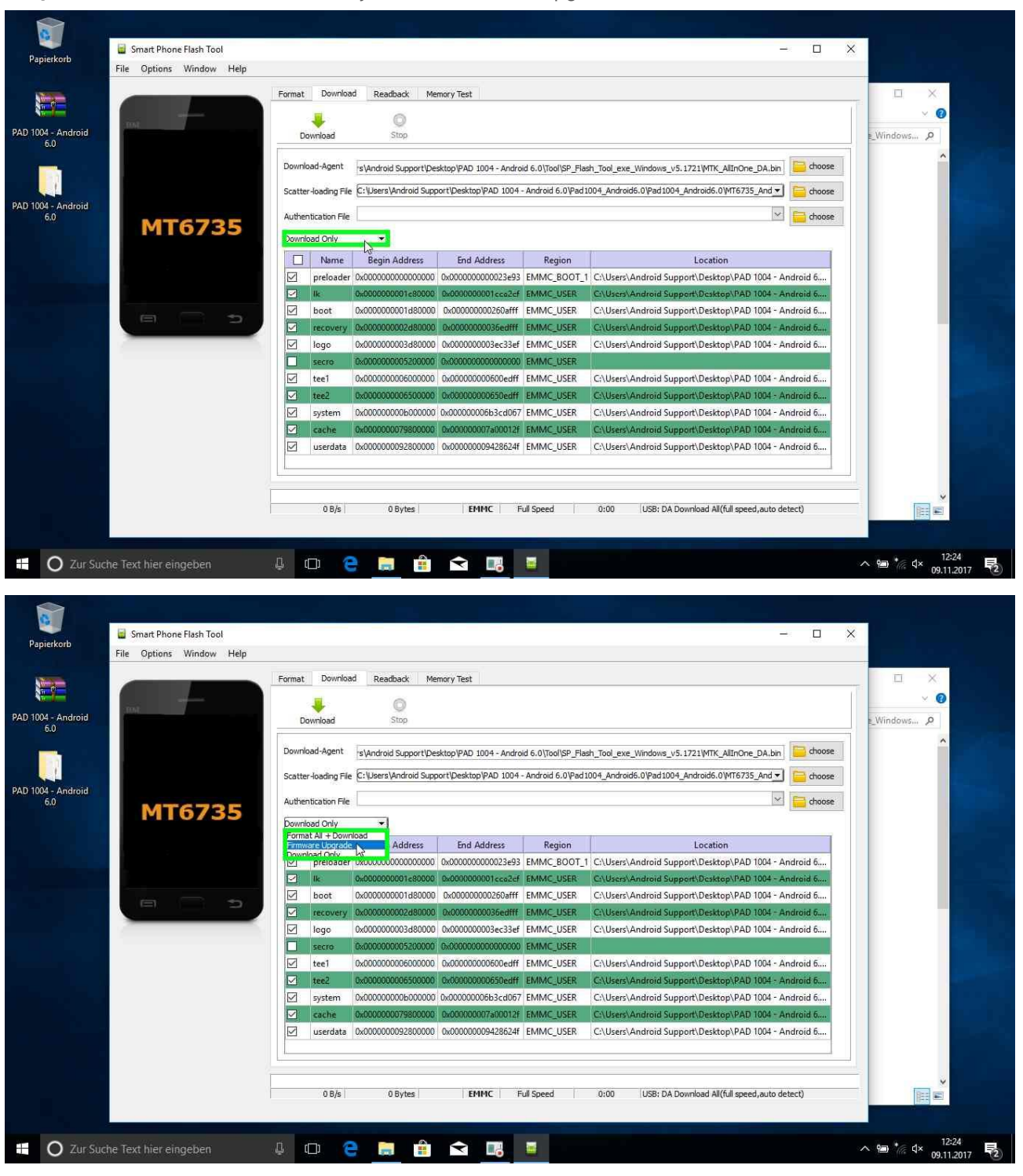

#### **Step 27:** Aktion von "Download Only" auf "Firmware Upgrade" ändern

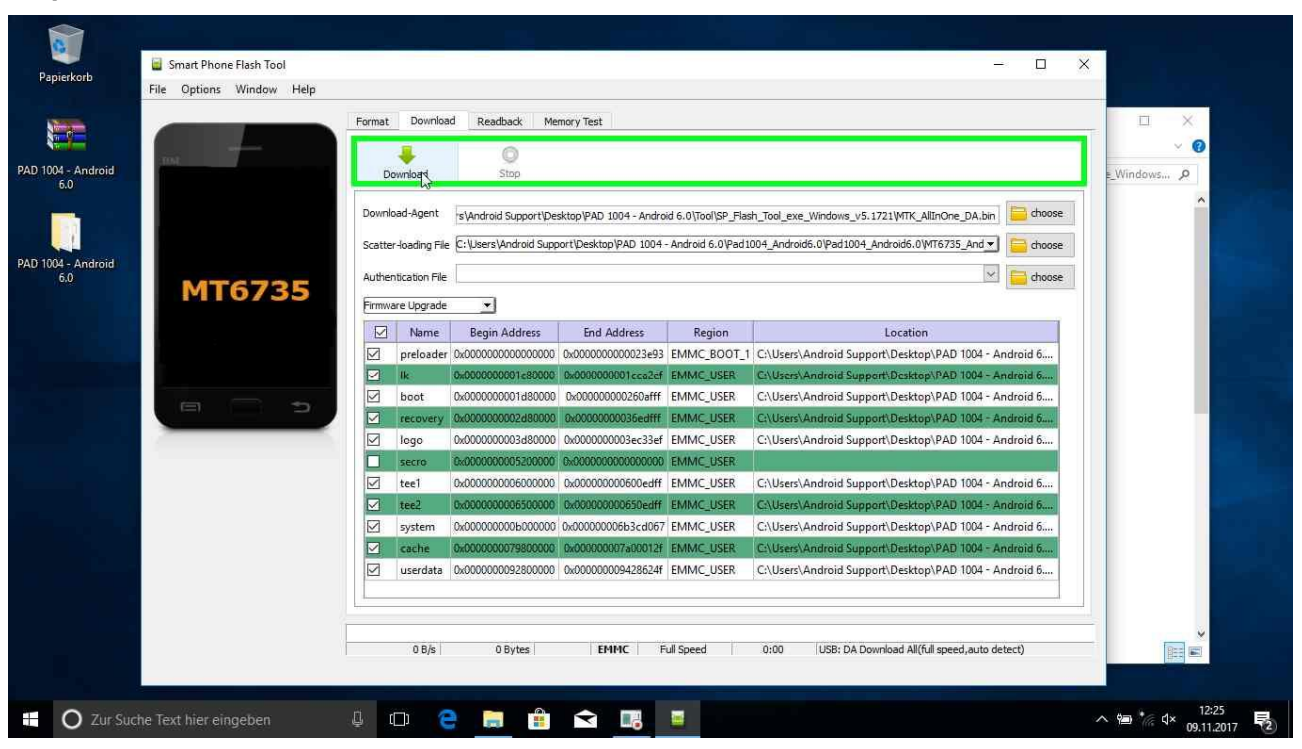

**Step 28:** Klick mit der linken Maustaste auf "Download" in "Smart Phone Flash Tool"

#### **Step 29: Nun verbinden Sie Ihr Tablet im ausgeschalteten Zustand mit dem PC/Notebook, wo dieses Tool ausgeführt wird.**

**Step 30:** Klick mit der linken Maustaste auf "Schließen (Schaltfläche)" in "Download Ok"

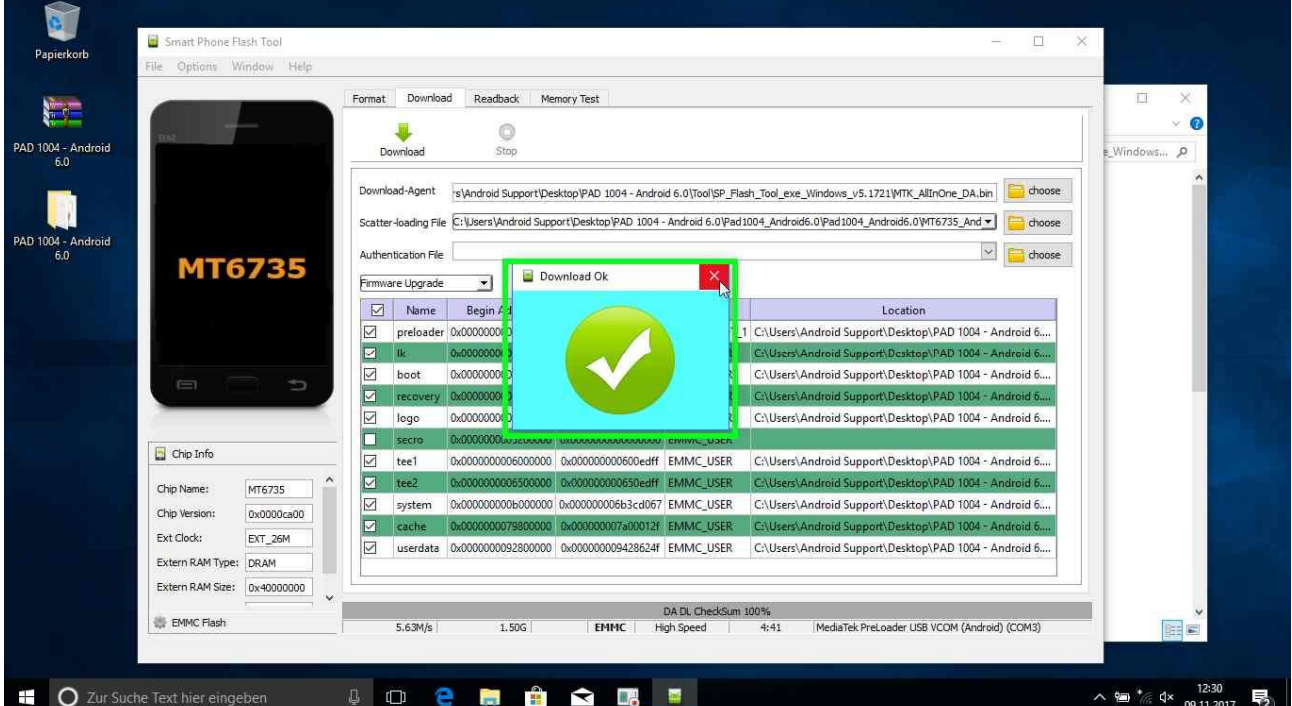